# Coordinates - From Map to Field

To determine the coordinate of a point on the map and input it as a waypoint in your GPS unit.

**Note:** These instructions are for the Common Web Mapping (CWM) map viewers.

# **CONTENTS**

# **RELATED LINKS**

**[Instructions](#page-0-0)** 

**[Frequently Asked Questions](http://www2.gov.bc.ca/gov/content/industry/mineral-exploration-mining/mineral-titles/frequently-asked-questions)** 

# <span id="page-0-0"></span>**Instructions**

#### **Step 1**

Go to the Mineral Titles Online (MTO) web page at [www.mtonline.gov.bc.ca](https://www.mtonline.gov.bc.ca/)

#### **Step 2**

Open a map viewer by clicking on either the **Mineral Map** or **Placer Map** depending on type of tenure desired.

# **Step 3**

Navigate to the area of interest.

# **Navigation Methods:**

- 1. **Zoom Tools**: Zoom in, Zoom out. The mouse wheel will also zoom the **200m Tools:** Zoom in, Zoom out. The mouse wheel will also zoom the<br>user in and out. *Tip*: Hold down the shift key on the keyboard and draw<br>box on the map where you would like to zoom to.<br>Clicking on the **Find Mineral Ti** box on the map where you would like to zoom to.
- 2. Clicking on the **Find Mineral Titles** or **Find Cell** link on the right-hand frame of the Map Viewer will take you to the geographic location of the found title or cell.

Enter Location

Q

Auto

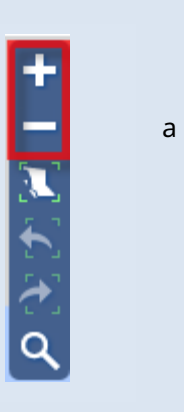

 $\alpha$ 3. **Find Location tool** 

# **Step 4**

Zoom in relatively close to your point of interest.

# **Step 5**

Click on the open **lock symbol** to lock the coordinate readout.

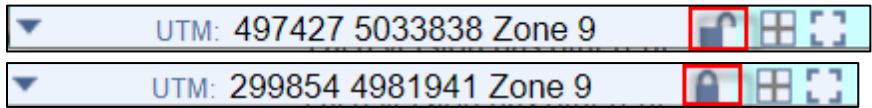

## **Step 6**

Click on the down arrow on the coordinate readout bar, on the bottom left of the map viewer, to expand the view.

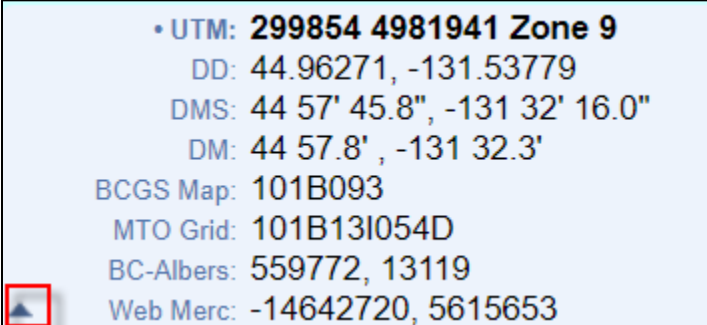

# **Step 7**

Click on the map to return the coordinates for that location.

#### **Step 8**

If you wish to copy these coordinates, simply click into the coordinate readout window and drag to **highlight** the text you wish to copy. Either right-click and select **copy** from the menu, or use **CNTL-C**, to copy.

**Paste** the information into the desired location.

#### **Step 7**

You can now take these coordinates and input them into your GPS unit as a waypoint.

# **Step 8**

Repeat Steps 3 to 7 for each point you wish to retrieve coordinates.

## **Step 9**

Close map window when done.